2024年1月1日以降始期用

# **団体扱自動車保険インターネット手続きサービス 【 e-G1(イージーワン) 】 新規(他社切替)手続きのご案内**

### あいおいニッセイ同和損害保険株式会社

MS&AD INSURANCE GROUP

お手続きの前に・・・

## <準備していただくもの>

●インターネットの接続

ご利用の際の推奨環境は以下の通りです。(2023年11月1日以降) ※推奨環境以外については動作保証をいたしません。

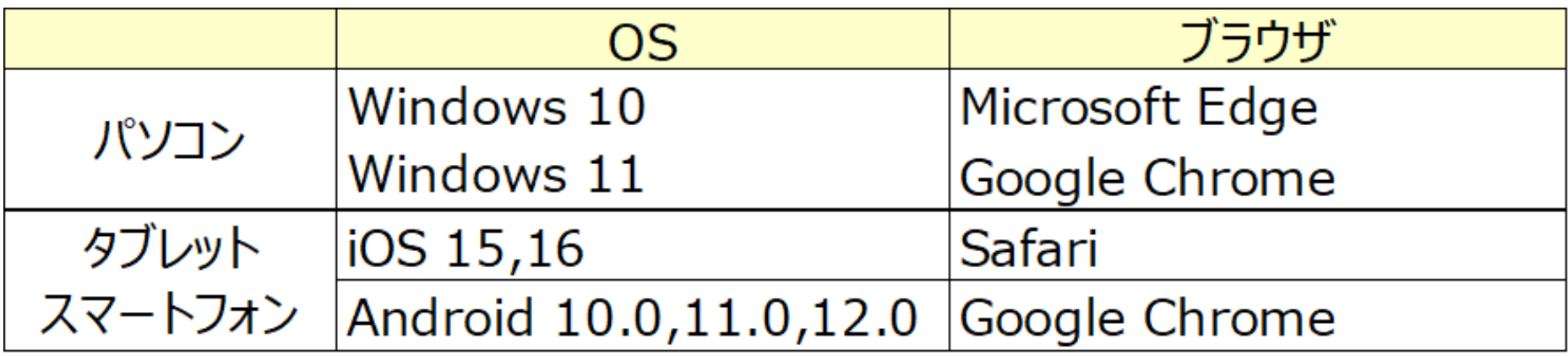

#### ●必要書類

満期案内メールまたは冊子型満期案内(e-G1用QRコード表示がある場合)

#### <お手続き時間および期間>

【受付時間】午前7時から翌午前2時30分まで(土日・祝日可、年末年始を除く) 【受付期間】「満期案内メール」到着時から満期日の前日まで

# 1. ログイン方法

e-G1の新規(他社切替)手続きは、以下のHPからログインをしていただきます。

**URL:<https://www.jot-international.jp/>**

**各検索サイトにて「ほけんのジョット」で検索**

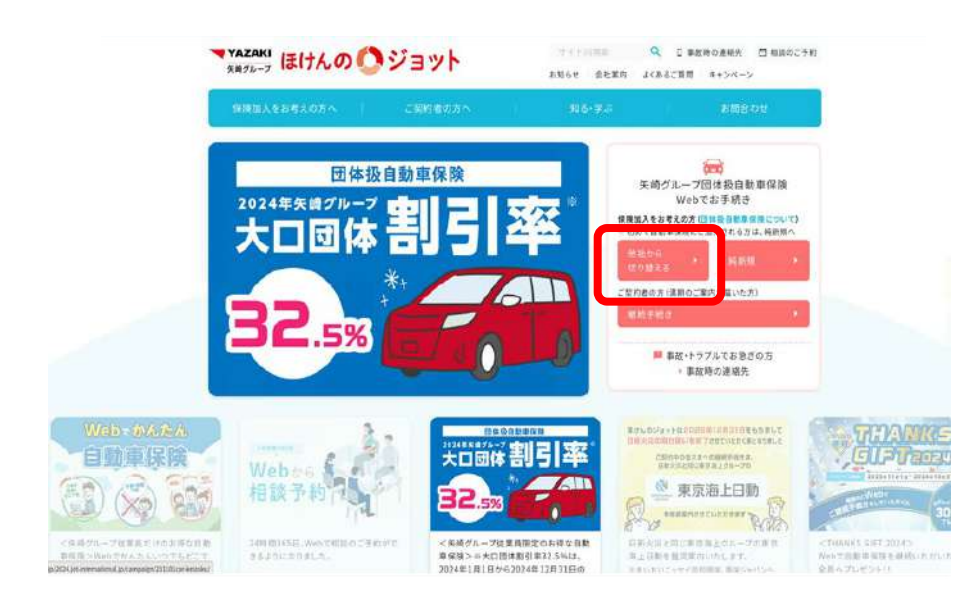

**操作方法 トップページの「他社から乗り換える」を クリックしe-G1新規(他社切替)画面 へ進んでください**

**※以下、スマートフォンまたはタブレットで 操作する場合は、「クリック」を「タップ」と 読み替えてください。**

 お手元に「自動車検査証(車検証)」、「現在ご契約の自動車保険証券」、「運転免許証」を ご用意ください。

## 2.手続き方法

1.手続開始画面

#### **パソコン・タブレット スマートフォン スマートフォン**

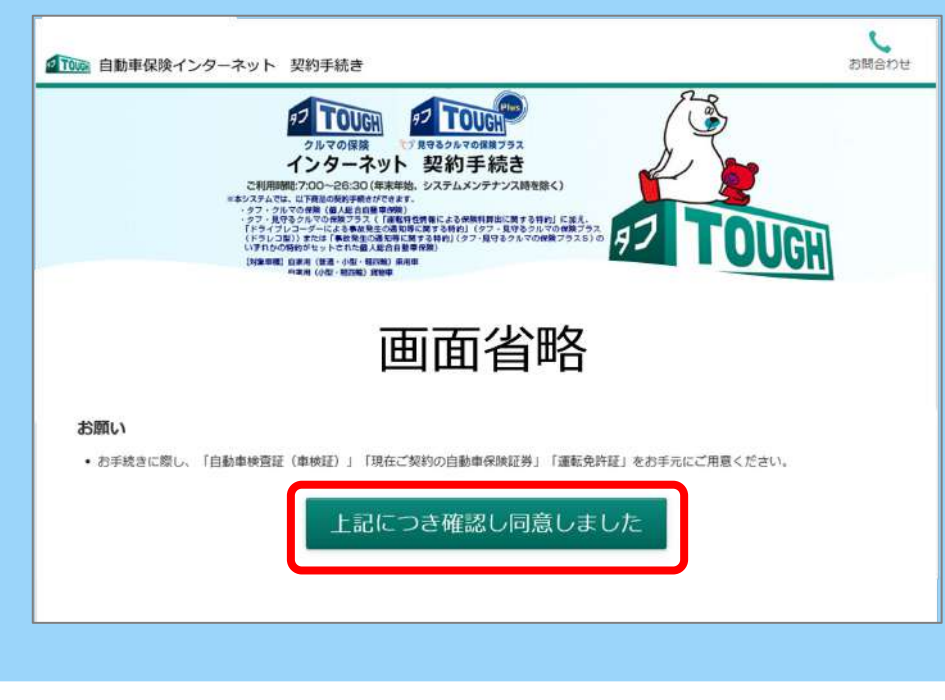

**お手続き前に確認いただく事項について、 内容をご確認いただきます。 「上記につき確認し同意しました」 をクリックします。 事前確認画面に遷移しますのでお手続きをすすめてください。**

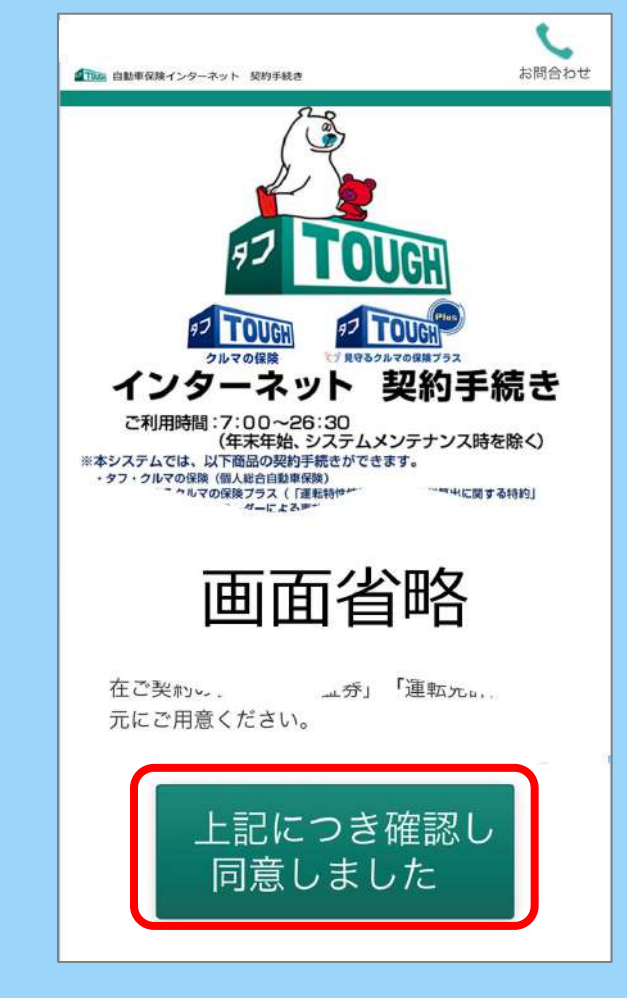

#### 2. あいおいニッセイ同和損保PR動画画面

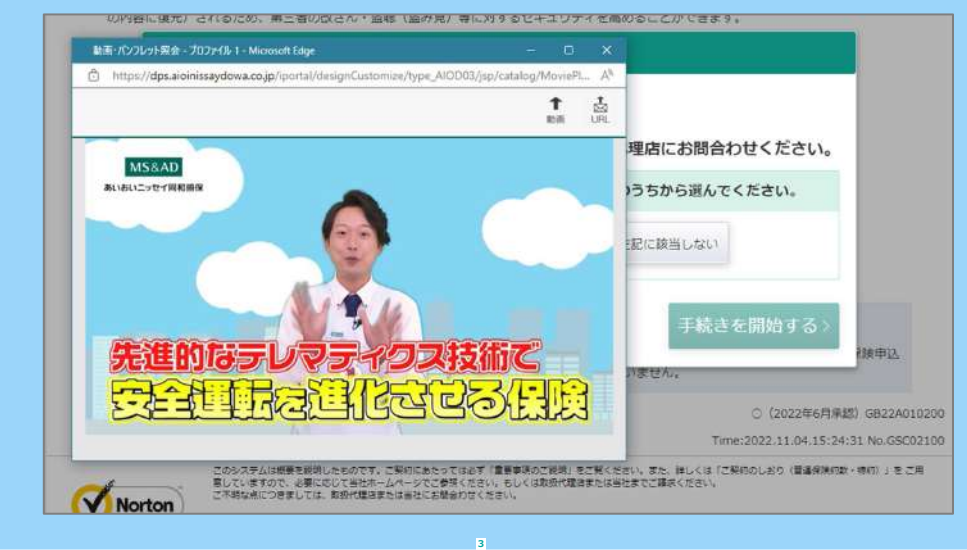

**あいおいニッセイ同和損保の自動車保険に関する動画が 別ウィンドウで開き、再生されます。 動画を視聴いただいた後は動画のウィンドウを閉じて 次の段階にすすみます。**

**※タブレット・スマートフォンの場合、ご利用の機種によって ウィンドウの閉じ方が異なります。 ご利用端末の使用方法をご確認ください。**

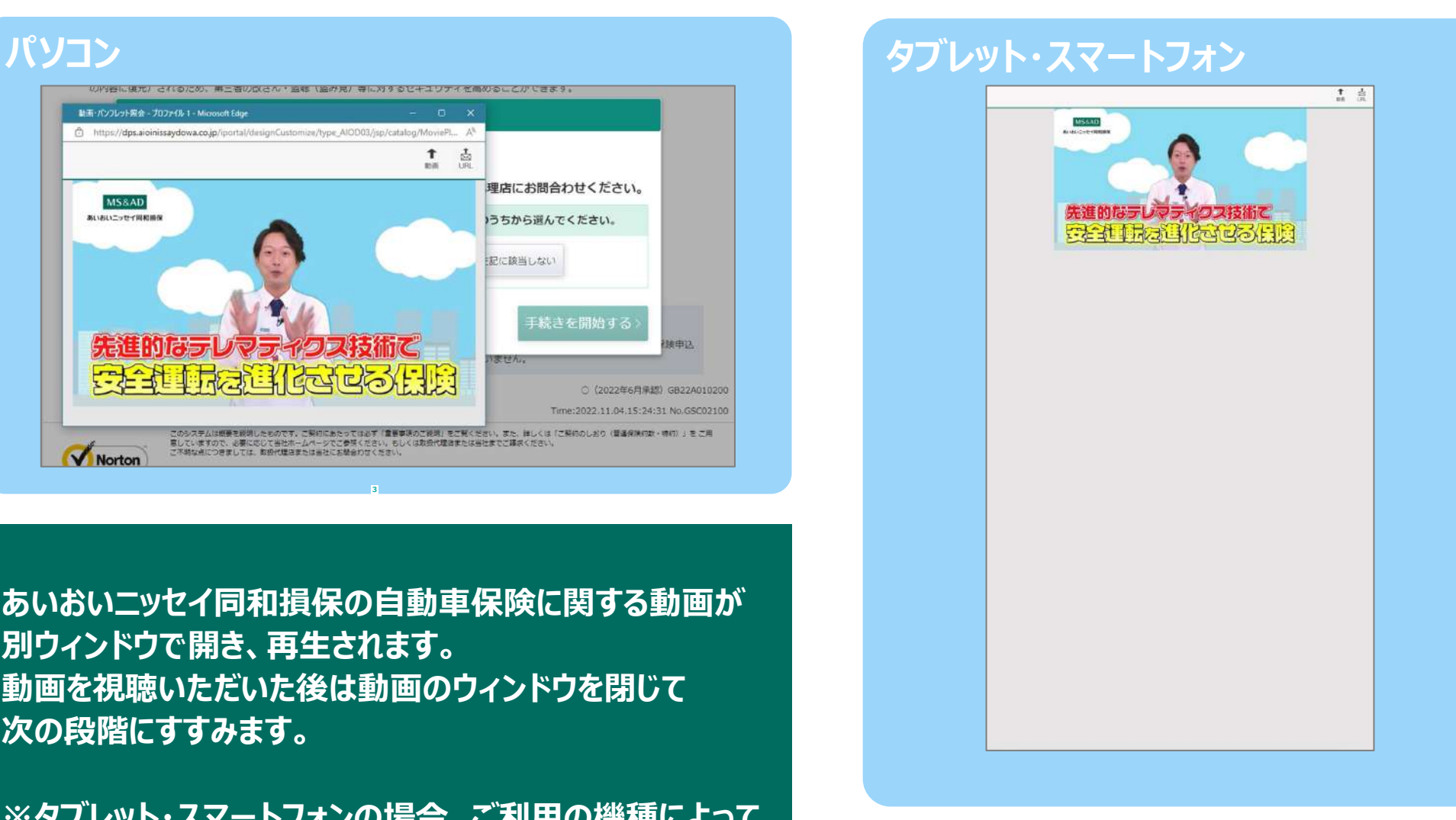

3.ご確認画面 ~団体構成員の確認~

## **パソコン・タブレット マートフィン マートワーク スマ**

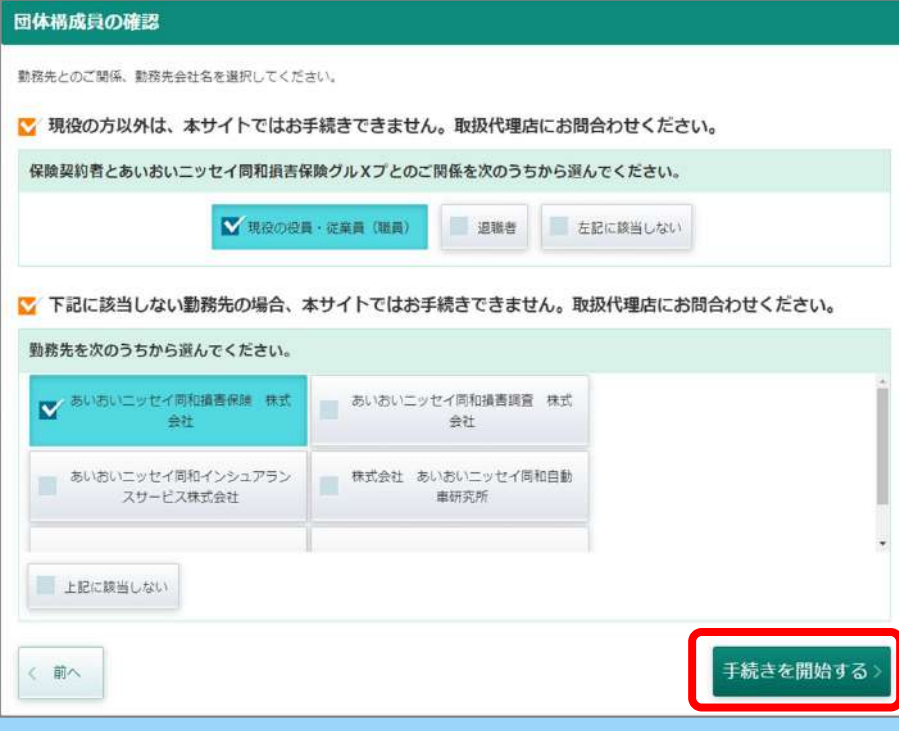

**団体構成員の確認です。 ご契約者と勤務先のご関係、勤務先会社名に ついて該当する選択肢をクリック**

**「手続きを開始する」ボタンをクリックして 次の段階にすすむことができます。**

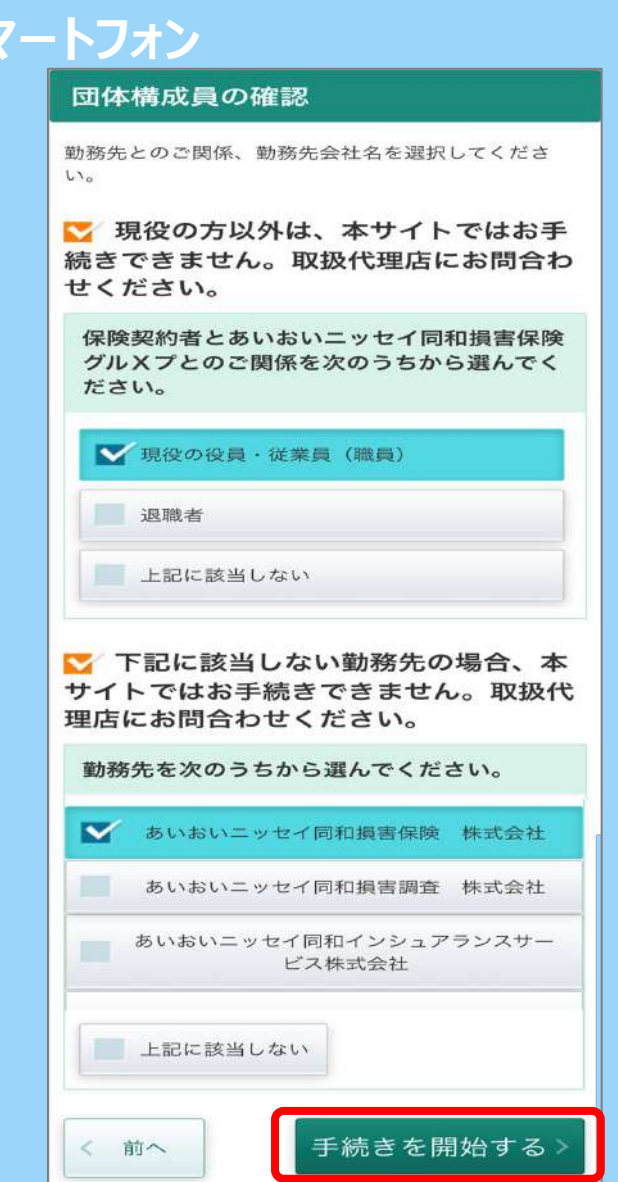

#### 4. ご確認画面 ~お手続き前のチェック~

#### **パソコン・タブレット スマートフォン スマートフォン**

#### お手続き前のチェック

以下に該当する場合は本サイト上でお手続きできない場合がございます。 お客さまの該当の有無をご確認ください。

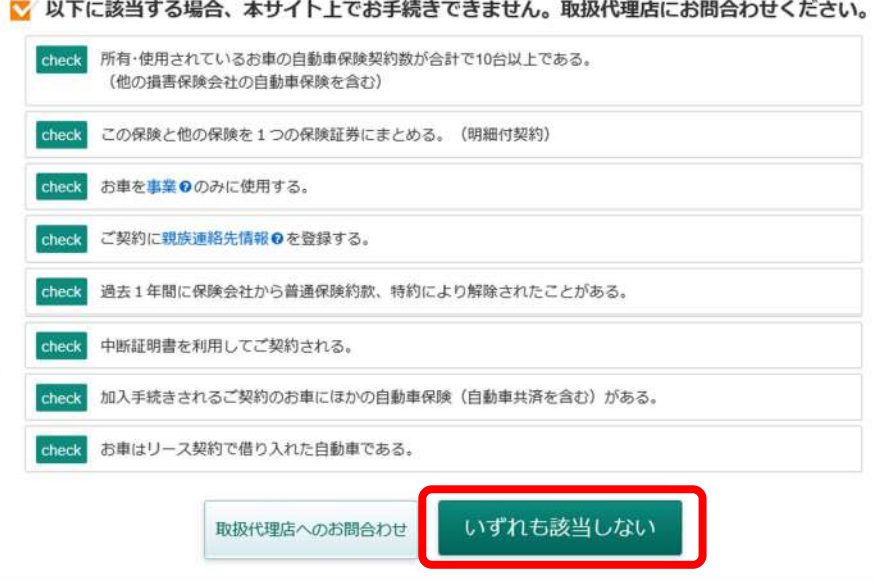

#### **お手続き前のご確認です。**

**「いずれにも該当しない」 場合、 クリックして次の段階にすすむことができます。**

#### お手続き前のチェック 以下に該当する場合は本サイト上でお手続きできな い場合がございます。 お客さまの該当の有無をご確認ください。 ■ 以下に該当する場合、本サイト上 でお手続きできません。取扱代理店に お問合わせください。 所有・使用されているお車の自動車保 check 険契約数が合計で10台以上である。 (他の損害保険会社の自動車保険を 含む) check この保険と他の保険を1つの保険証 券にまとめる。 (明細付契約) お車を事業ののみに使用する。 check check ご契約に親族連絡先情報のを登録す  $\mathcal{Z}_{\alpha}$ check 過去1年間に保険会社から普通保険 約款、特約により解除されたことが ある。 check 中断証明書を利用してご契約される 宗 check 加入手続きされるご契約のお車にほ かの自動車保険(自動車共済を含む ) がある。 お車はリース契約で借り入れた自動 check 車である。 取扱代理店へのお問合わせ いずれも該当しない

5. お見積り条件確認画面 ~現在のご契約~

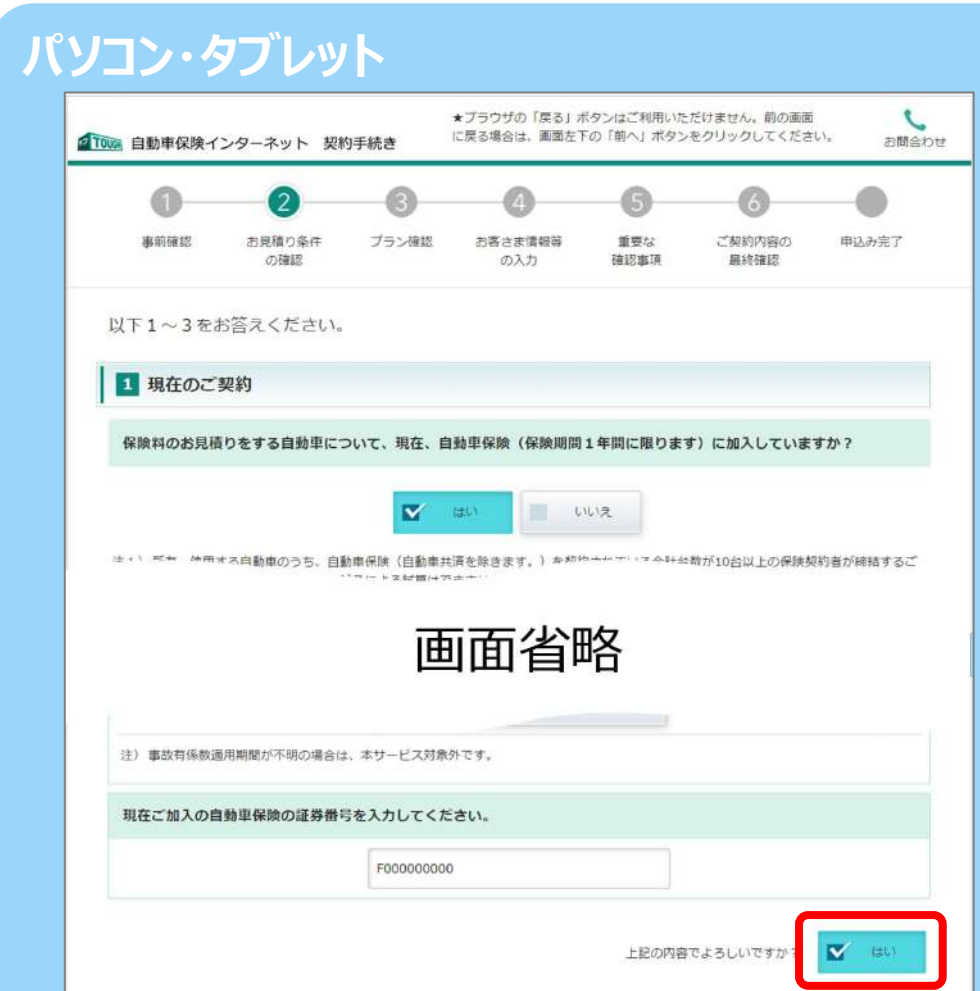

**現在ご加入の自動車保険についてお伺いします。 (保険会社名、始期日、満期日、等級、事故の 有無、事故有係数適用期間、証券番号) 入力後「はい」をクリックして次の段階にすすみます。** **パソコン・タブレット スマートフォン** $\mathcal{L}$ お問合わせ ■TDDN 白動車保険インターネット 契約手続き  $2 - 3 - 4 - 5 - 6$ お見積り条件の確認 以下1~3をお答えください。 1 現在のご契約 保険料のお見積りをする自動車について、現 在、自動車保険 (保険期間1年間に限ります) に加入していますか? **Terminal**  $(1 + 1.3)$ 画面省略 現在ご加入の自動車保険の証券番号を入力して ください。 F123456789 上記の内容でよろしいですか? はい

#### 6.お見積り条件確認画面 ~お車の情報~

### **パソコン・タブレット スマートフォン**

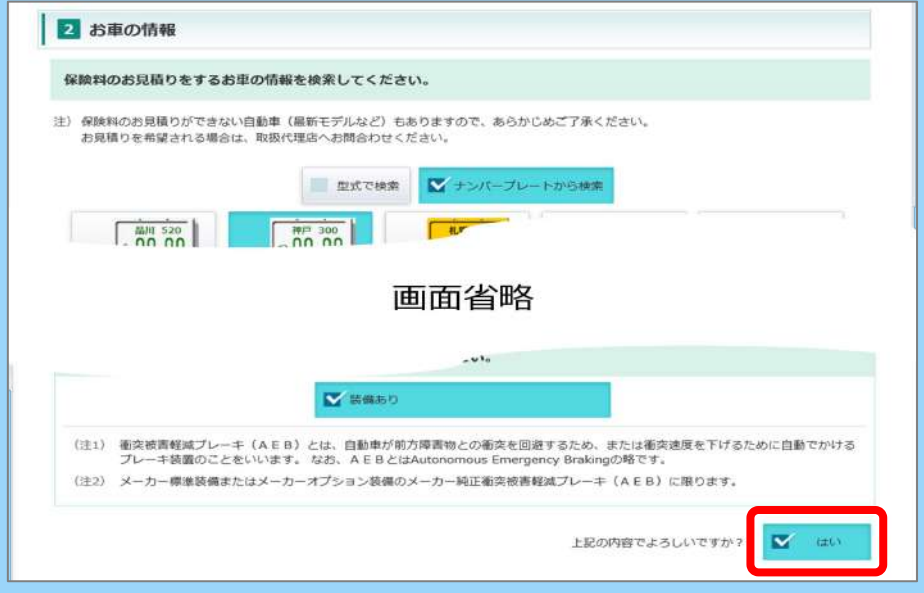

**現在所有されているお車についてお伺いします。 (お車の情報(メーカー、車名、型式)、初度登録(検査) 年月、車台番号、衝突被害軽減ブレーキ(AEB装置)の 有無)、運転特性を確認できるアプリ(「My TOYOTA+」、 「My LEXUS」)のご利用状況※**

**※2024年1月に「My TOYOTA+」、「My LEXUS」アプリがアップデートされる予定と なっています。アプリのアップデート以降、ドライブ診断画面にて「データ提供に関する同意」を 実施いただくと、「デバイスキー」等の確認が可能となる予定です。 アプリのアップデート前および2024年1月~3月始期のご契約では、「My TOYOTA+」、 「My LEXUS」アプリが対応しておりませんので「いいえ」を選択し「確定」ボタンより、お手続きを 進めてください。**

```
入力後「はい」をクリックして次の段階にすすみます。
```
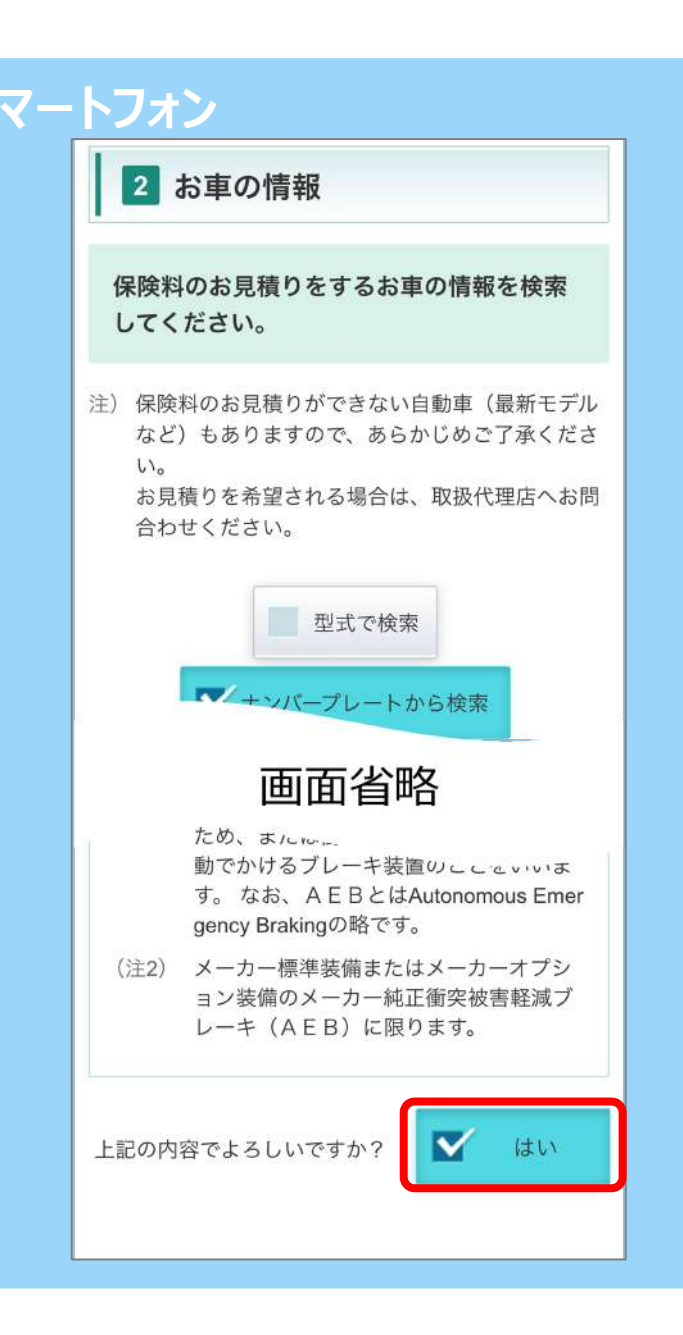

7. お見積り条件確認画面 ~その他の条件~

### **パソコン・タブレット**

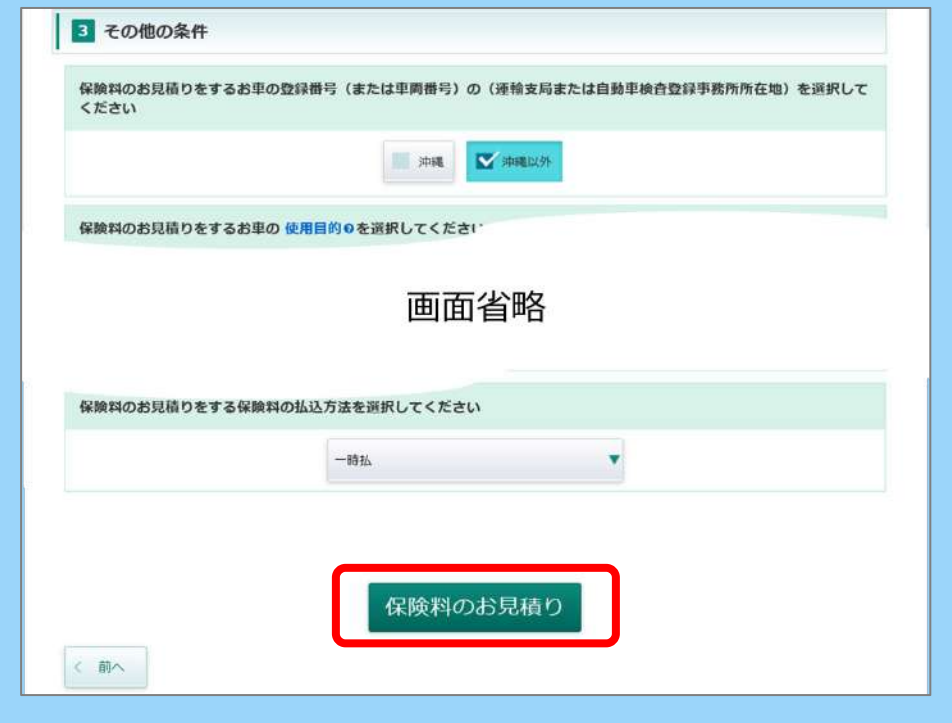

**その他、お見積作成に必要な条件についてお伺いします。 (登録番号、使用目的、運転免許証の色、記名被保険 者の生年月日、お車を運転される方の範囲、お車を運転さ れる最若年の方の生年月日、払込方法)**

**「保険料のお見積り」ボタンをクリックして 次の段階にすすむことができます。**

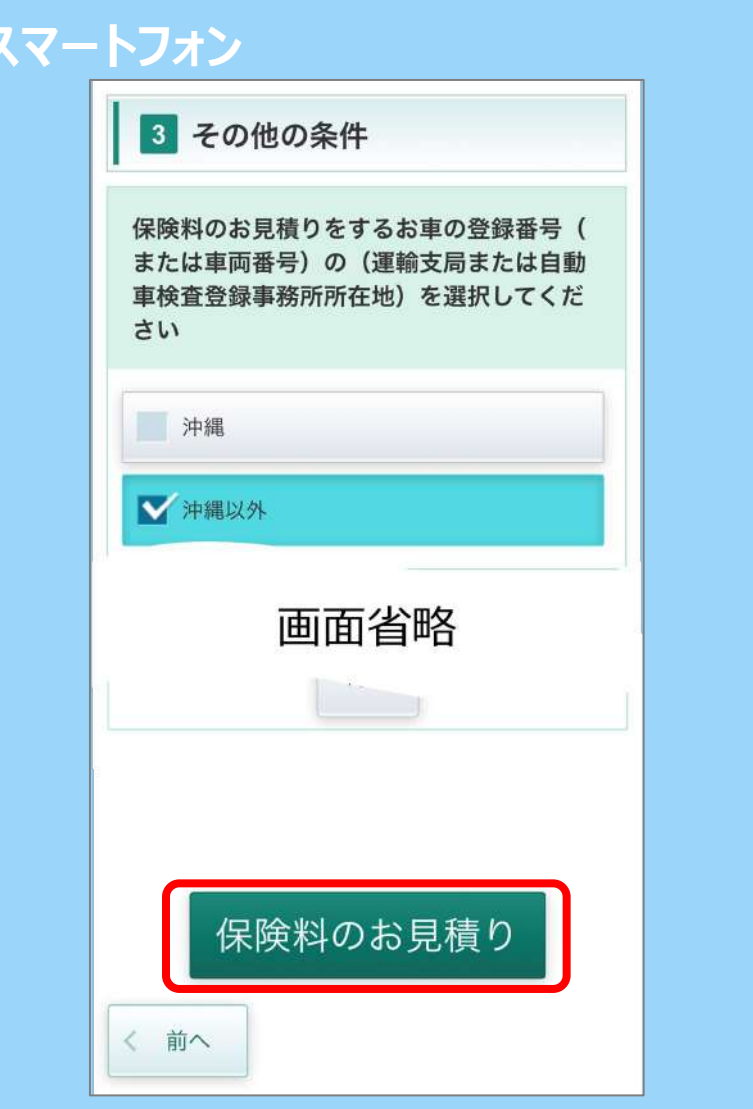

#### 8.プラン選択の画面①

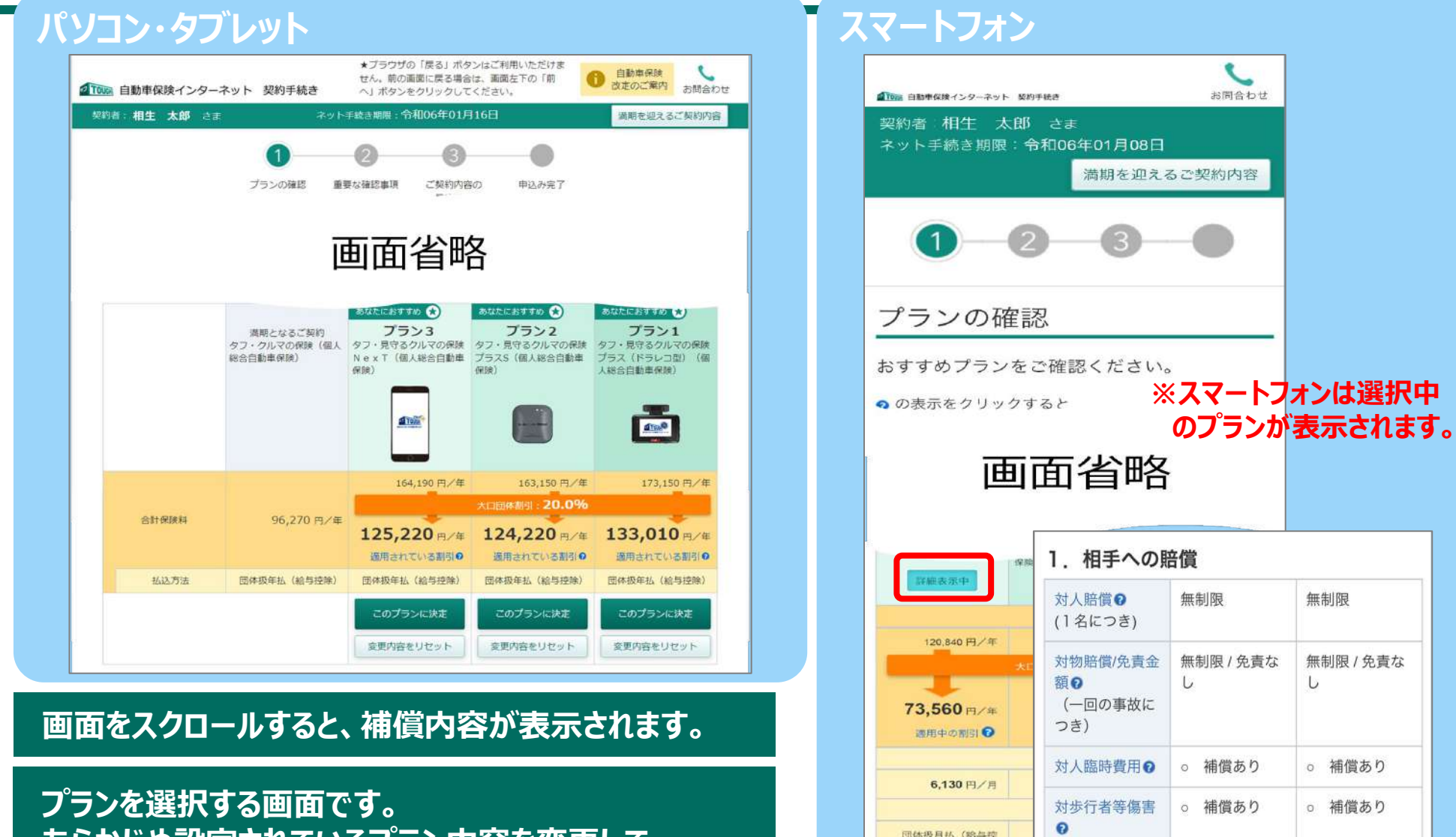

**あらかじめ設定されているプラン内容を変更して、 保険料を試算することが可能です。**

 $\overline{\mathcal{L}}$ お問合わせ

無制限

 $\mathbf{b}$ 

補償あり

補償あり

○ 補償あり

対物超過修理費

用

**団体扱月払 (給与理**)

このプランに決定

変更内容をリセット

無制限 / 免責な

○ 補償あり

○ 補償あり

○ 補償あり

#### 9.プラン選択の画面②

#### **パソコン・タブレット スマートフォン**

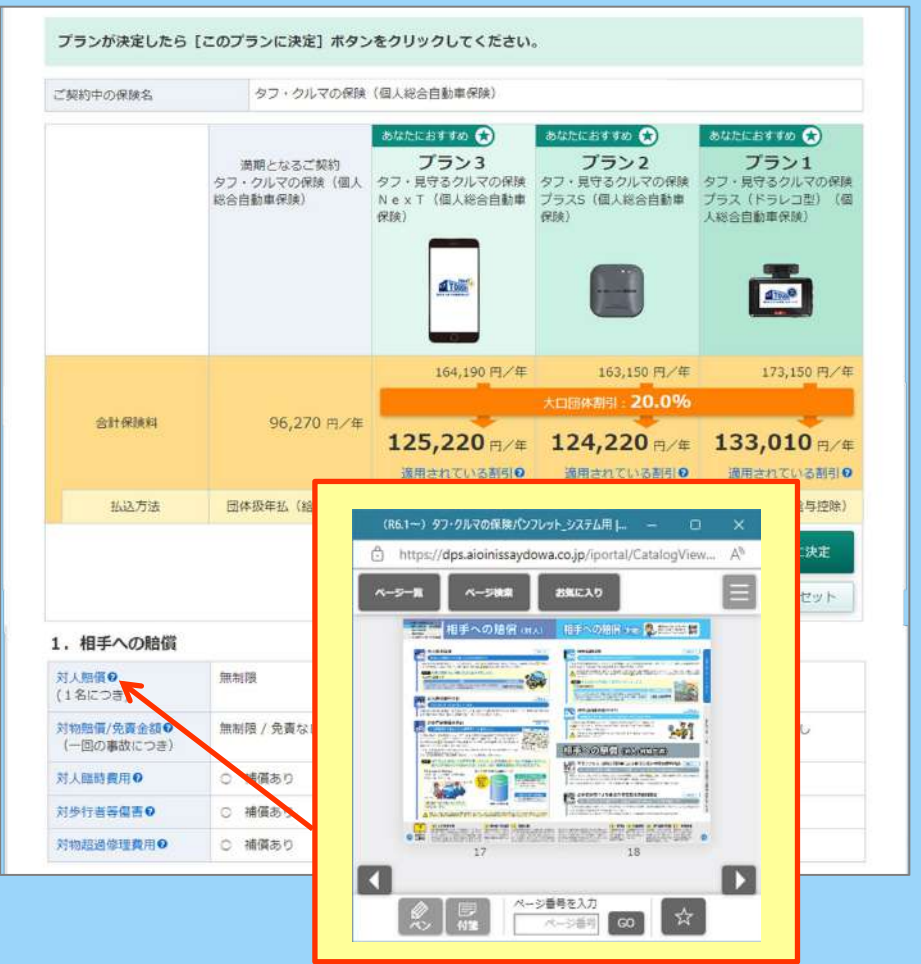

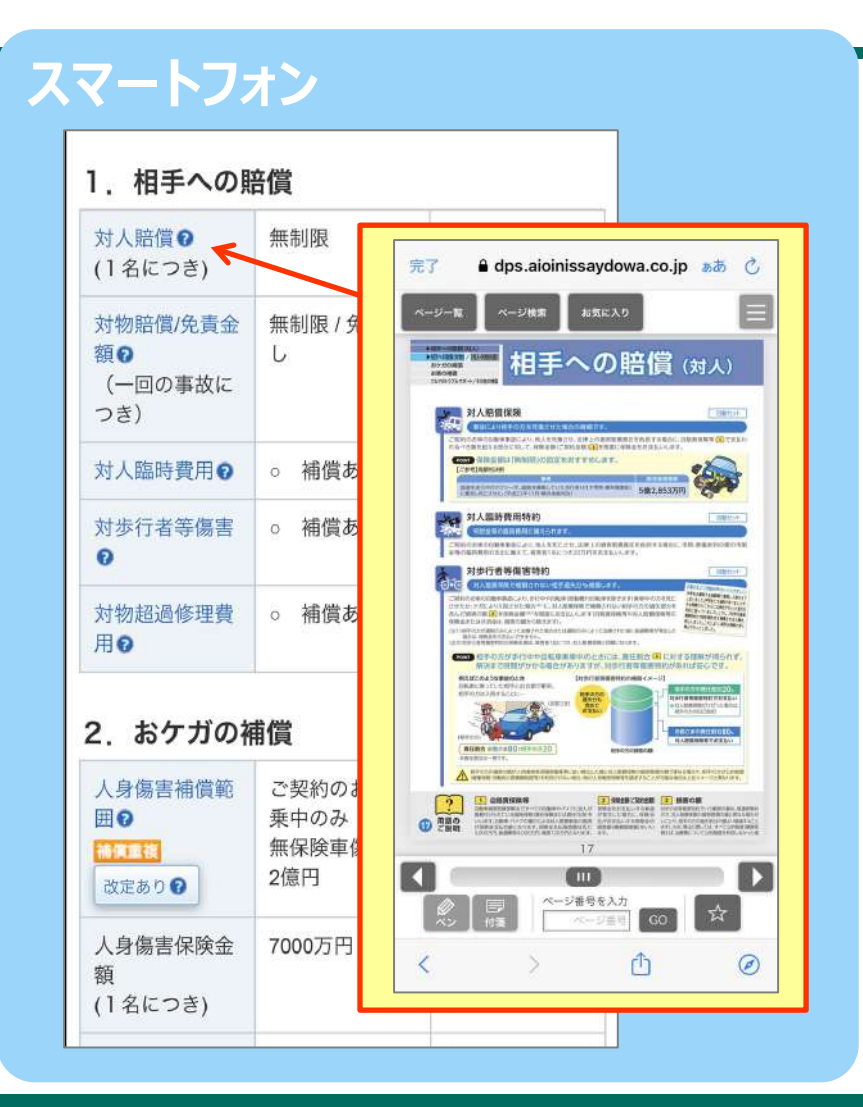

**プラン内容の補償や特約などで横に マークがあるものは、補償名もしくは特約名をクリックすると パンフレットの掲載ページまたは説明文が表示され、内容を確認できます。**

#### 10.プラン選択の画面③

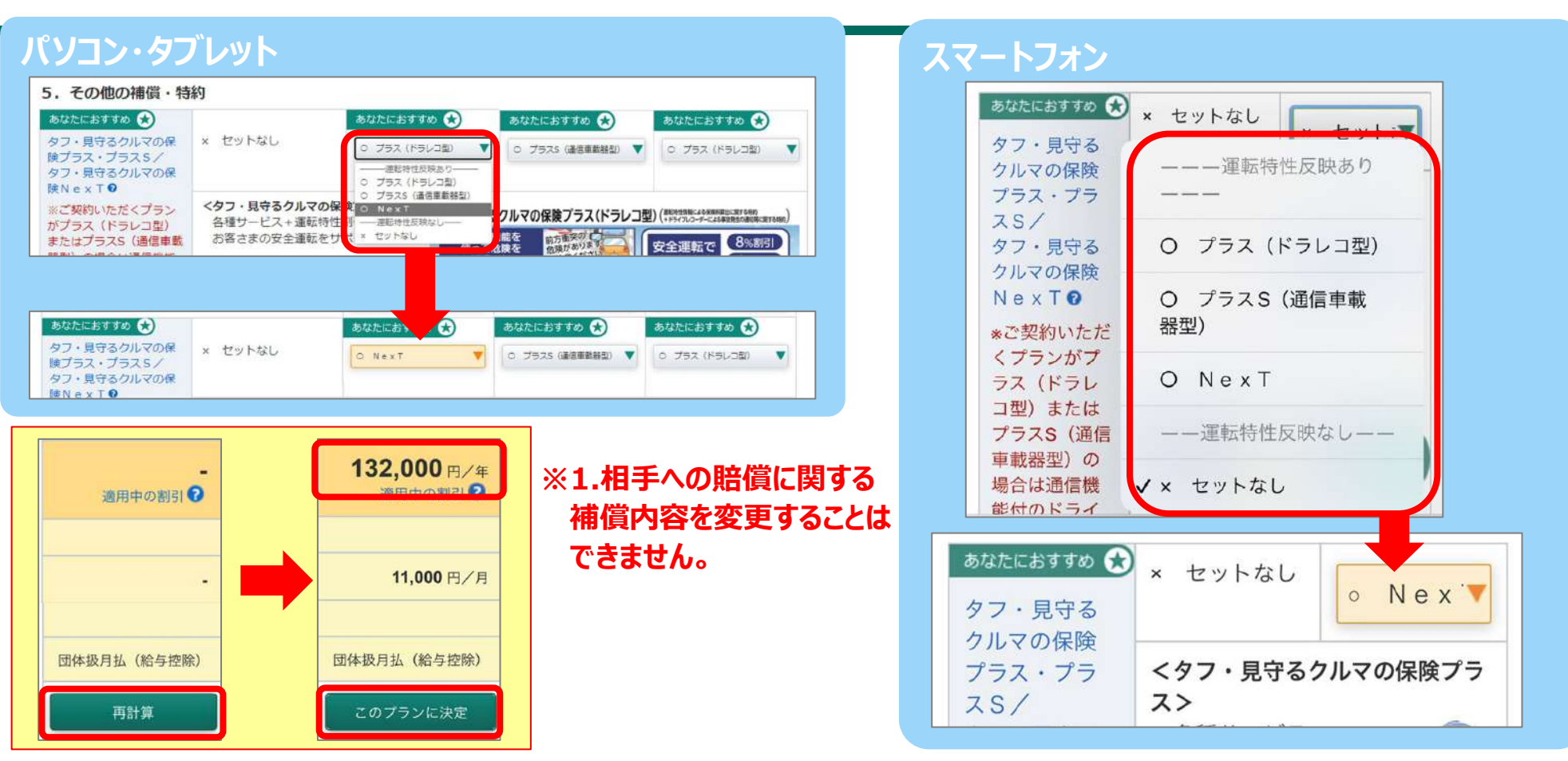

**プルダウンリストからプランの内容を変更することにより、各プランの試算が可能です。**

**変更した項目の色がオレンジ色に変わります。**

**プラン変更後の保険料は、画面上部の「再計算」ボタンをクリックし表示することができます。**

**保険金額とプランの内容をご確認いただき、「このプランに決定」ボタンをクリックします。**

**「タフ・見守るクルマの保険プラス(ドラレコ型)」「タフ・見守るクルマの保険プラスS」、「タフ・見守るクルマの保険NexT」を選択される場合、各種サービス提供のため、端末到着後、** スマートフォンへの専用アプリのインストール・利用者登録、専用端末の設置(NexTは除く)および初期設定等を必ず行ってください。

#### 11. お客さま情報等の入力画面

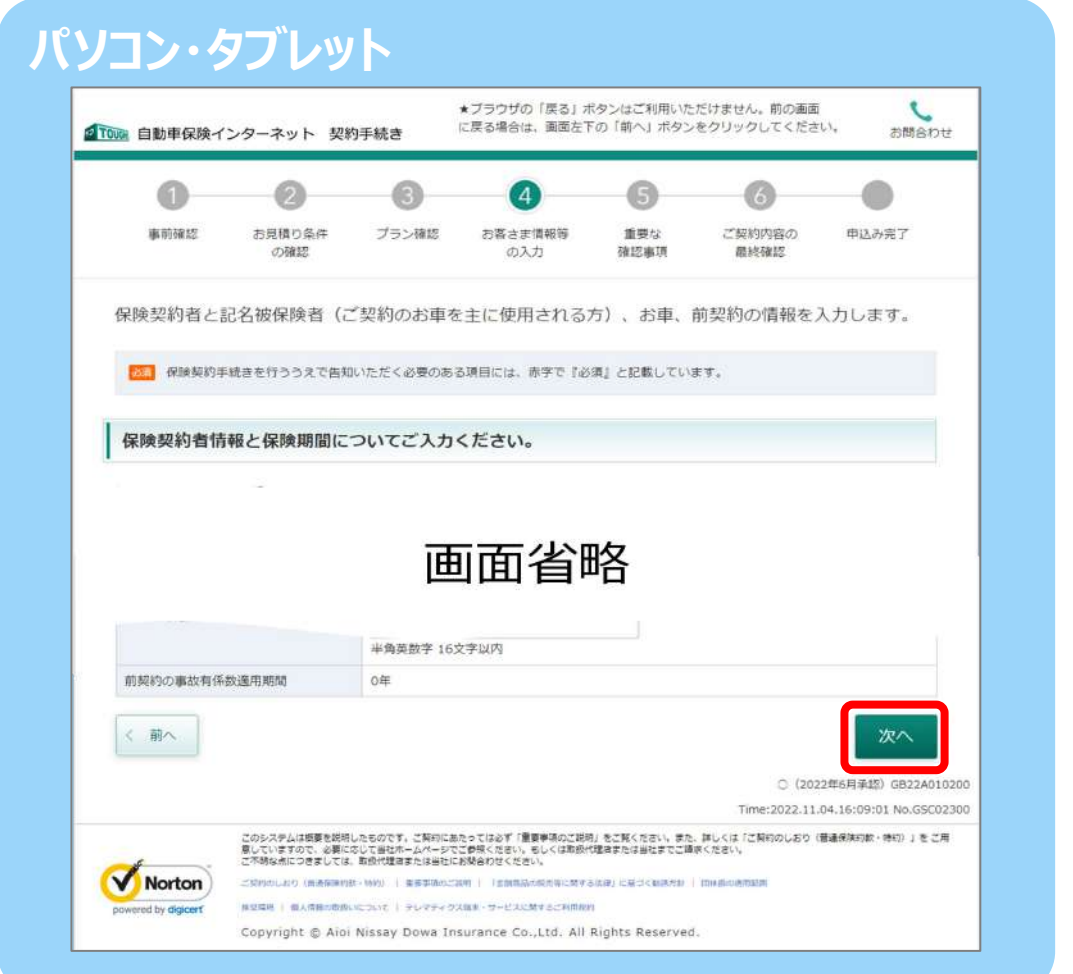

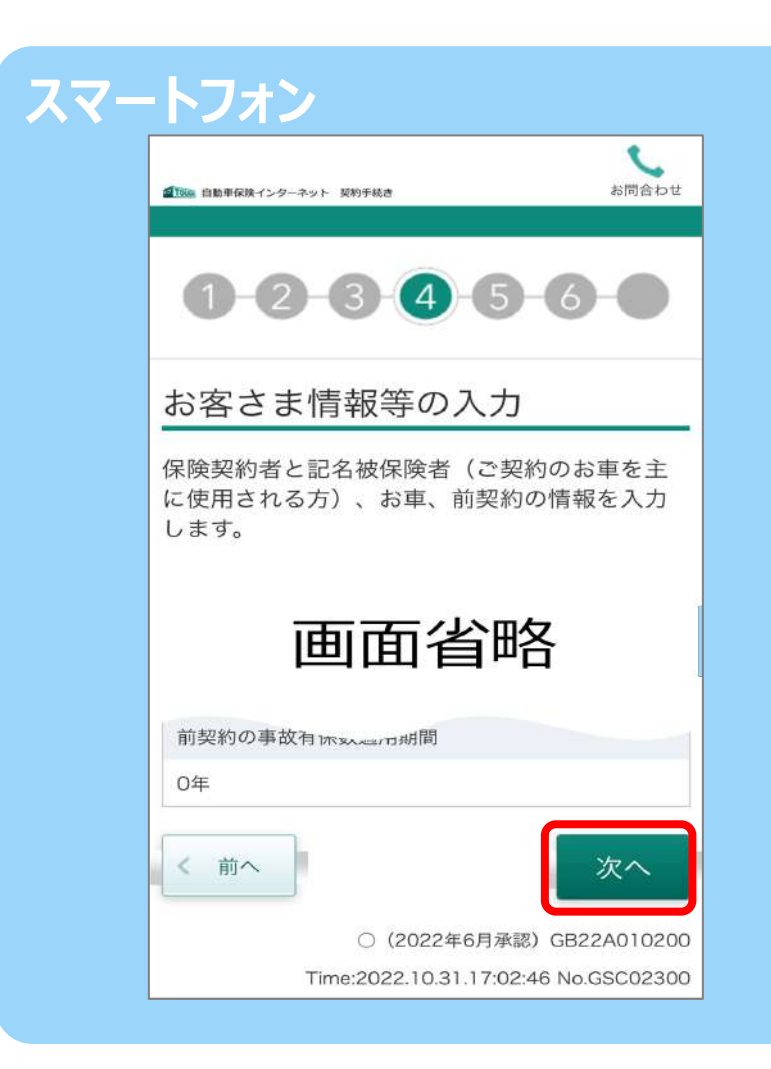

**保険契約者と記名被保険者(ご契約のお車を主に運転される方)、お車の情報や使用目的、 割引・割増・前契約の情報をStep1~Step3まで確認し、入力します。**

**登録内容を確認し、「次へ」をクリックします。**

#### $12.$  重要事項のご確認~ポップアップ画面~

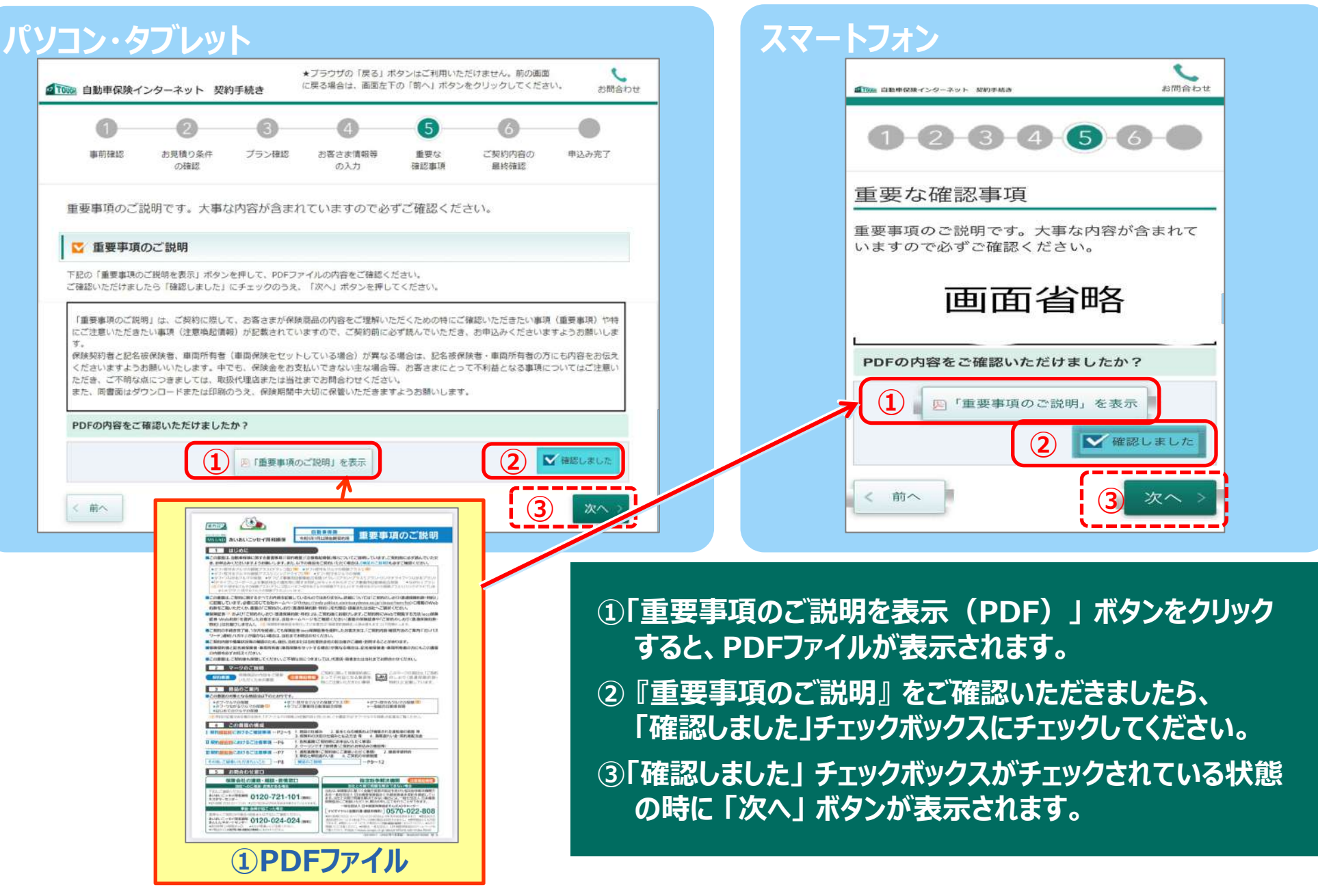

#### 9. ご契約内容のご確認

**※Step1でメールアドレス、携帯電話番号および 所有するお車の台数の入力をお願いします。**

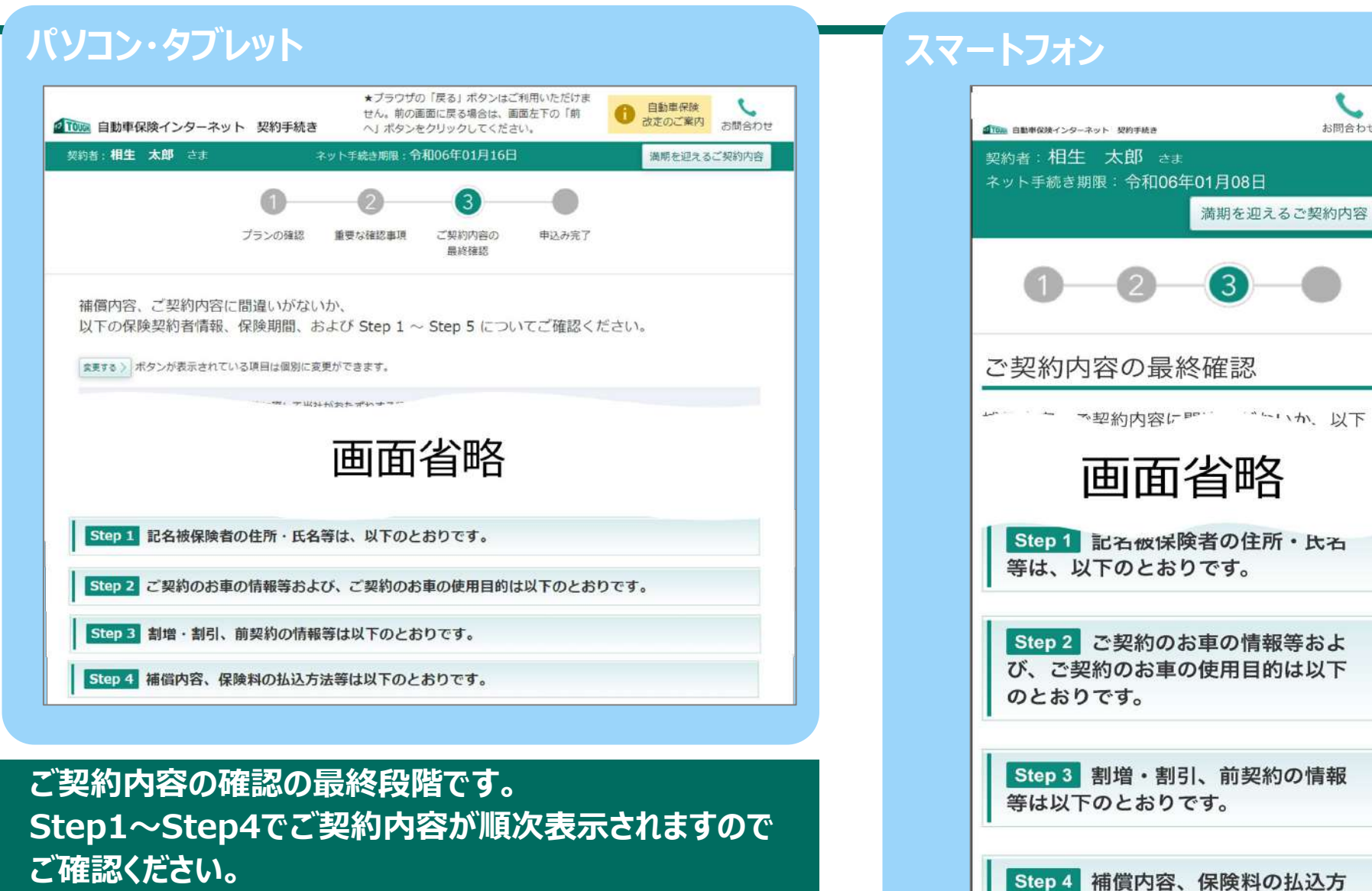

Step 4 補償内容、保険料の払込方 法等は以下のとおりです。

 $\overline{\phantom{0}}$ お問合わせ

#### 14. ペーパーレス保険証券/Web約款のご選択

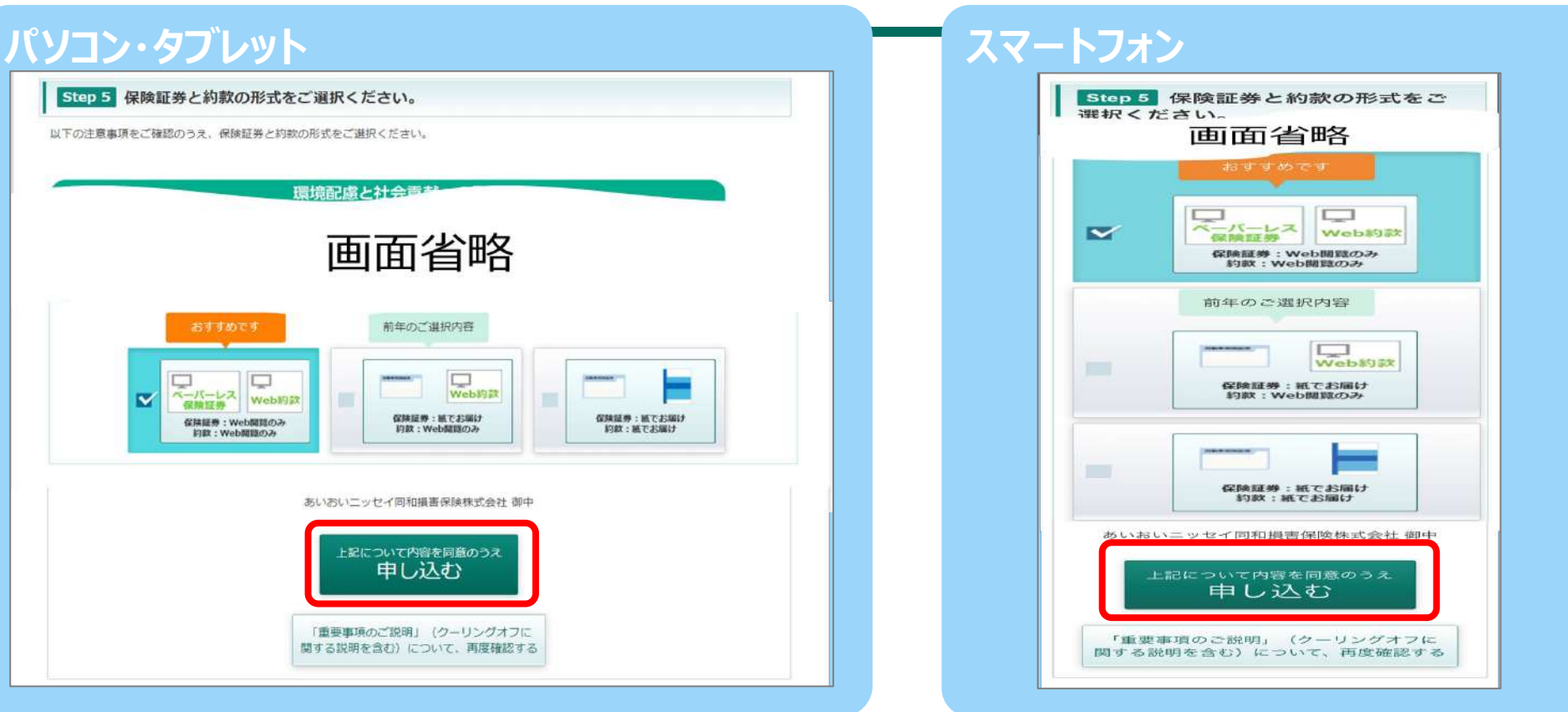

#### **Step5**

**保険証券・約款の形式をお選びください。**

**※すべてのご契約に「ペーパーレス保険証券/Web約款」をプリセットしてご案内しています。**

**前年「ペーパーレス保険証券/Web約款」以外をご選択のお客さまには、「前年のご選択内容」マークを 表示します。**

**「上記について内容を確認のうえ申し込む」ボタンをクリックするとお手続き完了です!**

**※「ペーパーレス保険証券」はeco保険証券のペットネームです。**

#### 15.お手続き完了画面

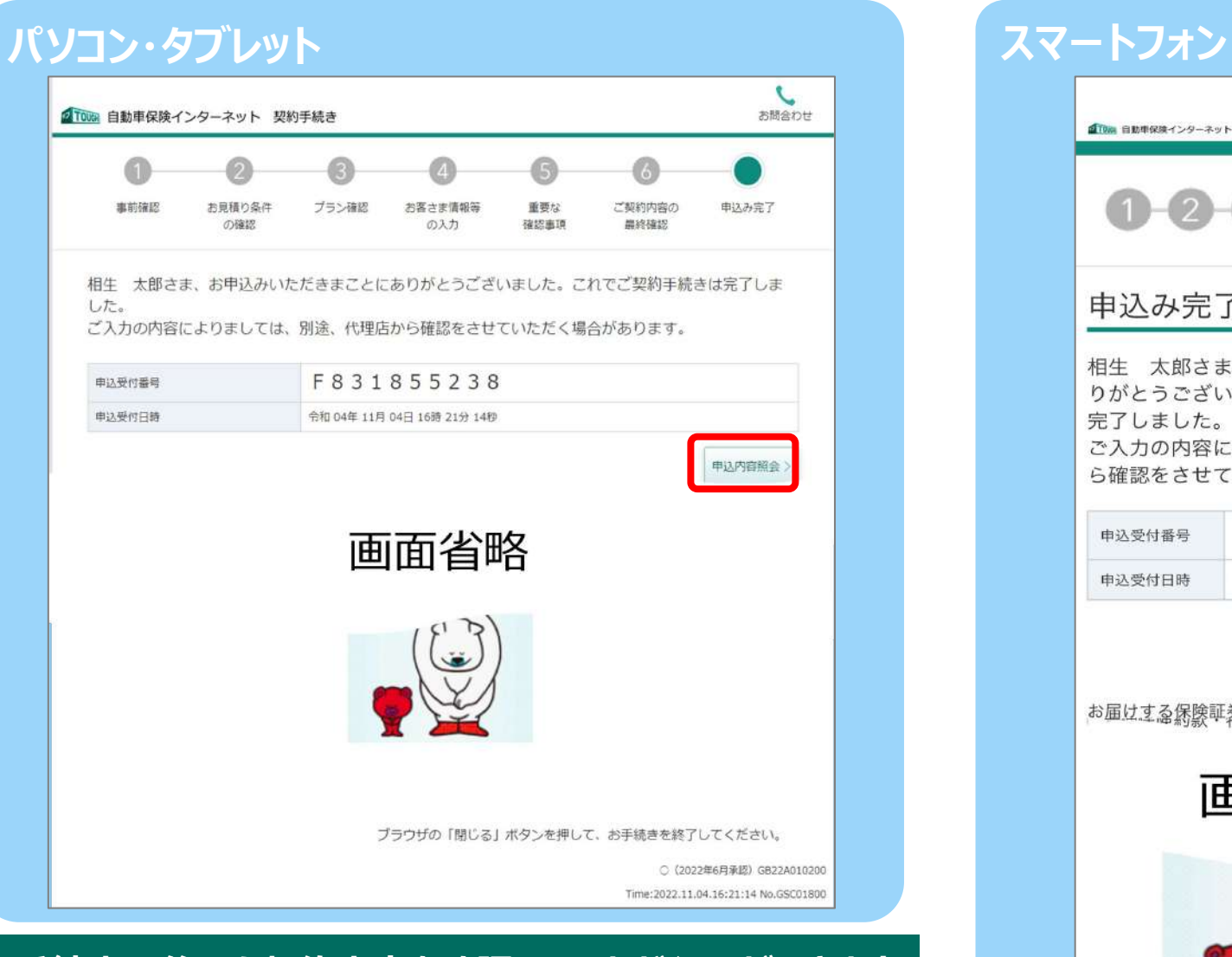

#### **手続完了後でも契約内容を確認していただくことができます。 確認される場合は「申込内容照会」 ボタンをクリックしてくだ さい。**

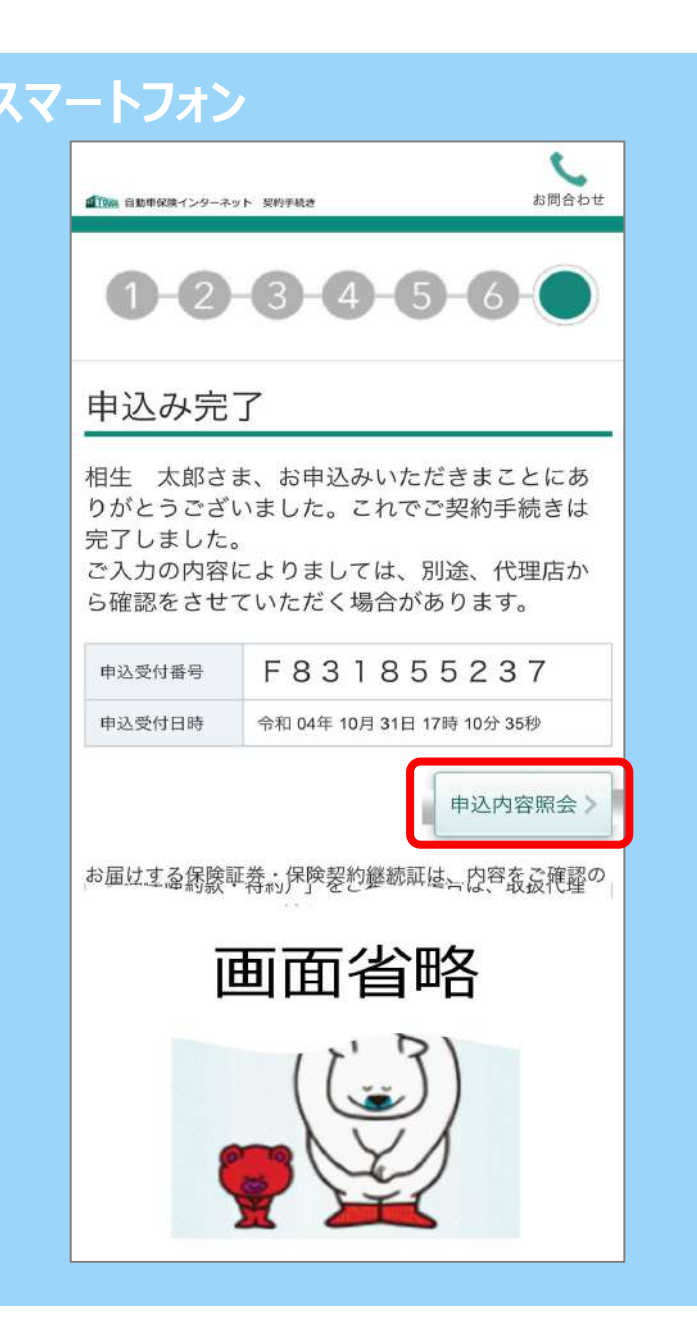

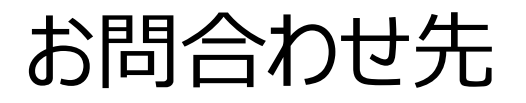

この画面は「タフ・クルマの保険」の概要を説明したものです。ご契約にあたっては必ず「重要事項のご説明」をご覧ください。また、詳しくは「ご契約のしおり(普通保険約款・特約)」を ご用意していますので、必要に応じてあいおいニッセイ同和損保のホームページでご参照ください。もしくは、取扱代理店またはあいおいニッセイ同和損保までご請求ください。 ご不明な点につきましては、取扱代理店またはあいおいニッセイ同和損保にお問合わせください。

## 「団体扱自動車保険インターネット手続きサービス」 【 e-G1 (イージーワン) 】 に関するご照会は、 あいおいニッセイ同和損保担当者へお願いします。

**あいおいニッセイ同和損害保険株式会社 トヨタ営業部矢崎室 TEL:050-3460-1287**